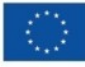

Finanziato dall'Unione europea NextGenerationEU

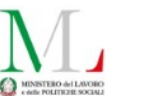

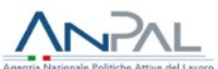

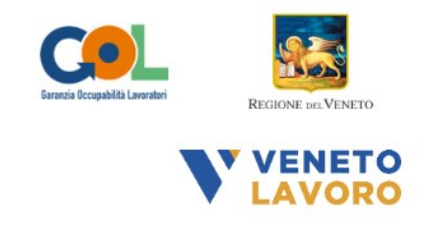

# **MANUALE IDO GOL Programmazione ed Erogazione Attività Individuali**

# **Percorso 1 e 2**

Vers. 12 del 17/01/2024

## **Indice generale** [1 Premessa.........................................................................................................................................](#page-1-0) 2 [2 Gestione attività politiche attive \(OPAL\)..........................................................................................2](#page-1-1) [2.1 Orientamento specialistico ed accompagnamento al lavoro...................................................4](#page-3-0) *[2.1.1 Programmazione dell'attività........................................................................................................5](#page-4-0) [2.1.2 Erogazione delle attività..............................................................................................................10](#page-9-0) [2.1.3 Mancata erogazione dell'attività.................................................................................................11](#page-10-0) [2.1.4 Recupero registrazione attività in caso di malfunzionamento degli applicativi...........................13](#page-11-0) [2.1.5 Conclusione dell'Attività...............................................................................................................14](#page-13-0)* [2.2 Incontro domanda offerta......................................................................................................15](#page-14-1) *[2.2.1 Erogazione dell'attività e conclusione della politica.....................................................................16](#page-14-0)*

#### <span id="page-1-0"></span>**1 Premessa**

Il presente manuale contiene le indicazioni operative per gli enti finalizzate all'erogazione delle attività individuali previste dai percorsi GOL 1 e 2.

L'erogazione delle attività viene effettuata all'interno del sistema IDO (ido.venetolavoro.it) a cui si accede con SPID, CIE o CNS.

L'erogazione delle attività può avvenire solo successivamente all'ammissione al servizio.

In linea con la disciplina in materia di accreditamento ai servizi al lavoro della Regione del Veneto, gli enti accreditati ai servizi al lavoro e alla formazione sono tenuti alla presa in carico di tutti gli utenti, nel rispetto dei principi di non discriminazione e di pari opportunità, con particolare attenzione alle categorie più deboli e a quelle con maggiore difficoltà nell'inserimento lavorativo (D.G.R. 2238/11 e ss.mm.ii., art. 13).

## <span id="page-1-1"></span>**2 Gestione attività politiche attive (OPAL)**

Per la gestione delle politiche attive, è necessario accedere al sistema IDO con SPID, CIE o CNS.

L'accesso al sistema apre una home page dalla quale è possibile accedere alle diverse sezioni di IDO. Le varie funzioni sono distribuite all'interno delle voci di menù poste lungo la riga orizzontale di colore blu. Tuttavia dalla home page è possibile accedere in modo diretto ad alcune sezioni attraverso i quadrati a centro pagina, che per ogni funzione indicano se ci sono delle azioni in sospeso da completare.

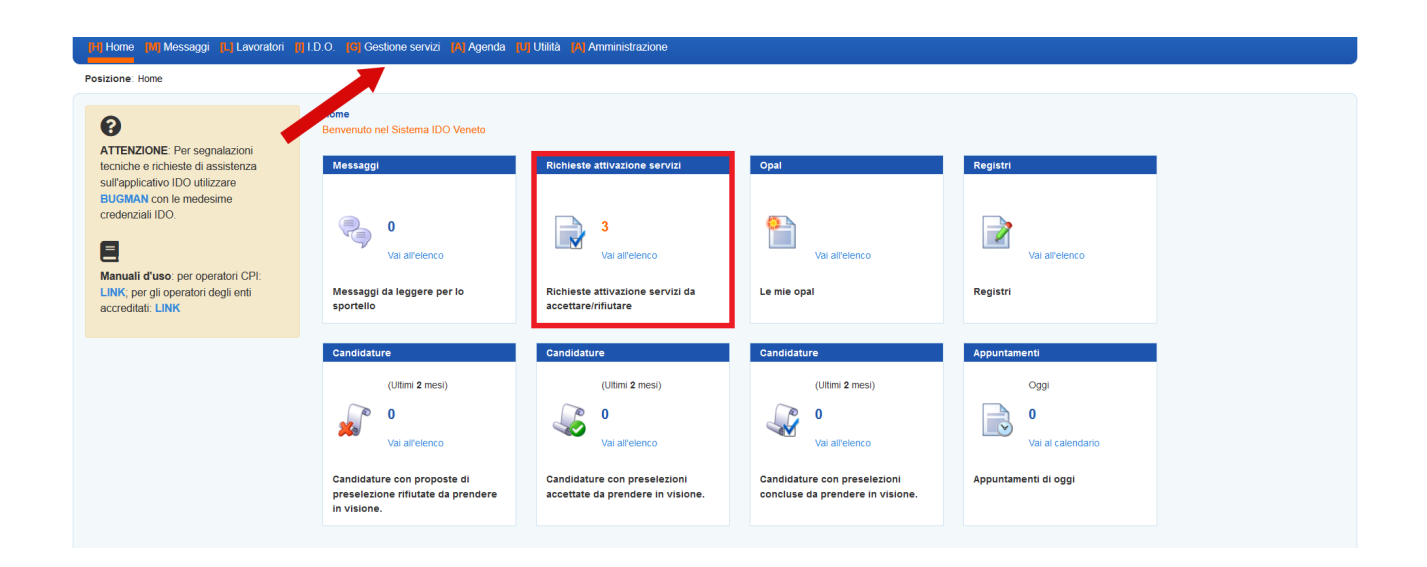

Per accedere alla sezione dedicata alle erogazioni è necessario cliccare sul menù **>>Gestione servizi** e successivamente su **>>Gestione politiche attive**.

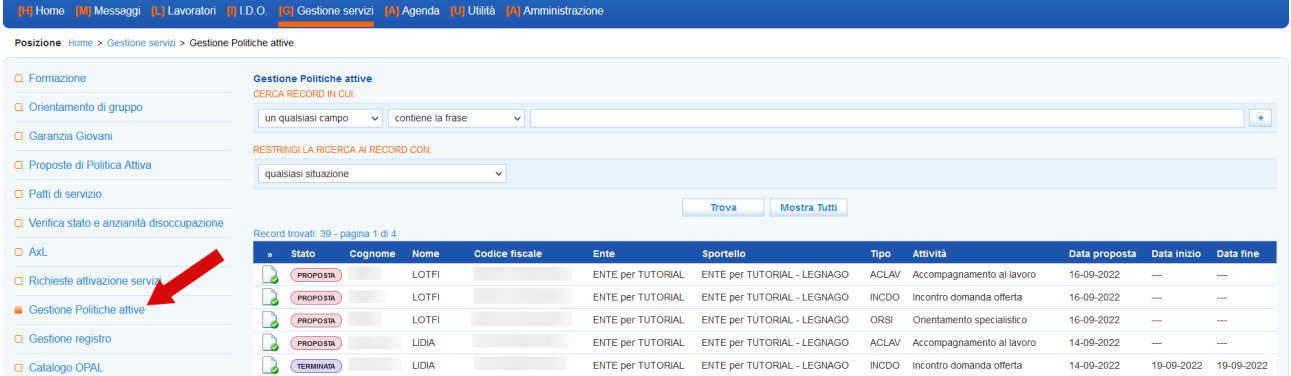

La tabella contiene un set di informazioni relative agli utenti presi in carico (con il relativo stato), all'ente titolare e per ogni lavoratore l'attività da erogare. Cliccando sull'icona all'inizio di ogni riga si accede alla specifica erogazione.

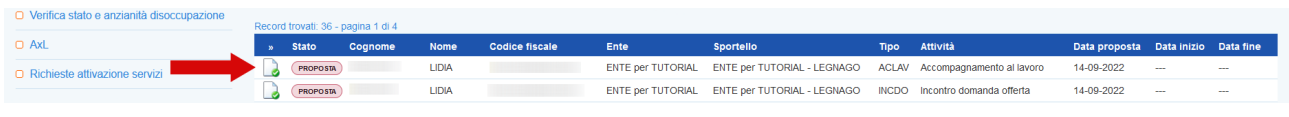

In questo manuale verrà descritta la procedura di erogazione delle attività individuali previste dall'**OPAL di Orientamento, accompagnamento al lavoro e incontro domanda e offerta di** lavoro<sup>[1](#page-2-1)</sup>:

- <span id="page-2-0"></span> $\checkmark$  Orientamento specialistico;
- $\boldsymbol{\checkmark}$  Accompagnamento al lavoro;
- $\boldsymbol{\nu}$  Incontro domanda offerta.

Per le attività di gruppo, la cui erogazione avviene mediante la creazione e compilazione di un registro, si rimanda al manuale dedicato.

#### **Si ricordano le regole di programmazione, avvio e conclusione delle erogazioni:**

- 1. entro 20 giorni lavorativi dalla ricezione della notifica di richiesta di attivazione del servizio, è necessario realizzare il primo colloquio di orientamento specialistico e/o accompagnamento al lavoro;
- 2. le attività vanno inserite e portate allo stato "programmata" con un anticipo minimo di 2 giorni rispetto alla data prevista di inizio erogazione (entro la mezzanotte). Ad esempio, per erogare un'attività il lunedì mattina, questa deve essere programmata entro la mezzanotte del sabato precedente;
- 3. le attività non devono superare il monte ore previsto dalla specifica tipologia di attività;

<span id="page-2-1"></span>[<sup>1</sup>](#page-2-0) Le indicazioni di questo manuale valgono per tutti i percorsi del programma GOL (1, 2, 3 e 4) che prevedono questa tipologia di OPAL.

- 4. le attività individuali possono essere erogate a distanza nella percentuale massima del 50% delle ore previste per la singola misura individuale nell'Assegno GOL rilasciato dal Centro per l'Impiego al beneficiario;
- 5. l'attività programmata può essere riprogrammata al massimo 60 minuti prima dell'ora di inizio, facendo attenzione che la riprogrammazione deve rispettare sempre l'anticipo minimo di 2 giorni. Dopo questa scadenza, l'attività non può essere annullata ma solo chiusa negativamente (ed eventualmente riprogrammata secondo le tempistiche descritte al punto 2);
- 6. nella programmazione dovrà essere indicato quale sarà l'operatore che erogherà il servizio, il nominativo può essere modificato fino a 60 minuti prima dell'inizio dell'attività;
- 7. l'operatore responsabile dell'erogazione dell'attività, tramite il pulsante di "Avvio" appone una "firma elettronica" che registra a sistema la login con la quale è stato effettuato l'accesso all'applicativo. Ciò all'inizio e alla fine dell'erogazione. L'avvio può essere effettuato con un margine di flessibilità pari a 15 minuti rispetto all'ora prevista (prima o dopo). La conclusione dell'attività può essere effettuata fino ad un massimo di 30 minuti dopo rispetto all'ora prevista di chiusura. Possono essere rendicontate esclusivamente ore intere (60 minuti) e non frazioni di ora.
- 8. Nel caso in cui non sia possibile registrare, nei tempi previsti, l'erogazione del servizio a causa di un malfunzionamento del sistema informativo IDO, sarà possibile utilizzare un'apposita funzione per il caricamento della documentazione utile per attestare l'avvenuto svolgimento del servizio.

## <span id="page-3-0"></span>**2.1 Orientamento specialistico ed accompagnamento al lavoro**

Orientamento specialistico ed accompagnamento al lavoro sono attività individuali che prevedono la medesima procedura di erogazione.

La prima attività deve essere erogata entro 20 giorni dall'ammissione al servizio. Nel caso di OPAL di orientamento (orientamento/accompagnamento/incontro domanda offerta) la prima attività che deve essere erogata entro il termine è l'orientamento specialistico oppure l'accompagnamento al lavoro (rif. pag. 21 della DGR 845/2022).

Tutte le attività devono essere programmate con un anticipo di due giorni rispetto alla loro erogazione (ossia entro la mezzanotte di due giorni prima). Esse possono essere modificate e ricalendarizzate fino a 60 minuti prima dell'inizio dell'attività e nel rispetto dei 2 giorni di anticipo, scaduto questo tempo l'attività può essere solo chiusa negativamente.

La durata oraria delle singole attività è definita in 60 minuti e l'orario giornaliero non potrà superare le 8 ore. Le attività non possono iniziare prima delle ore 7.30 e non possono terminare oltre le ore 23.00; non possono, inoltre, svolgersi in giorni festivi e il relativo orario settimanale non potrà superare le 40 ore.

L'erogazione dell'attività è a carico dello sportello che ha accettato la richiesta di attivazione della OPAL (tutti gli operatori che in IDO sono collegati allo sportello) e può gestire l'erogazione del servizio attraverso gli strumenti messi a disposizione nella sezione "**Gestione politiche attive".**

#### <span id="page-4-0"></span>2.1.1 Programmazione dell'attività

Per programmare una attività è necessario accedere alla sezione **>>Gestione politiche attive** e cliccare in corrispondenza dell'attività che si desidera erogare.

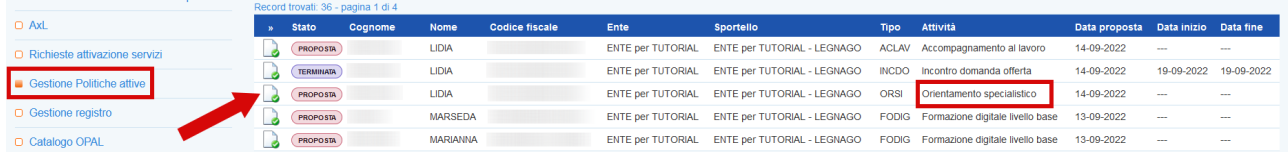

Si accede ad una nuova schermata contenente alcune informazioni relative all'Opal e all'erogazione dell'attività in particolare al numero di ore previste e al valore dell'offerta. Da questa pagina è possibile inserire l'erogazione.

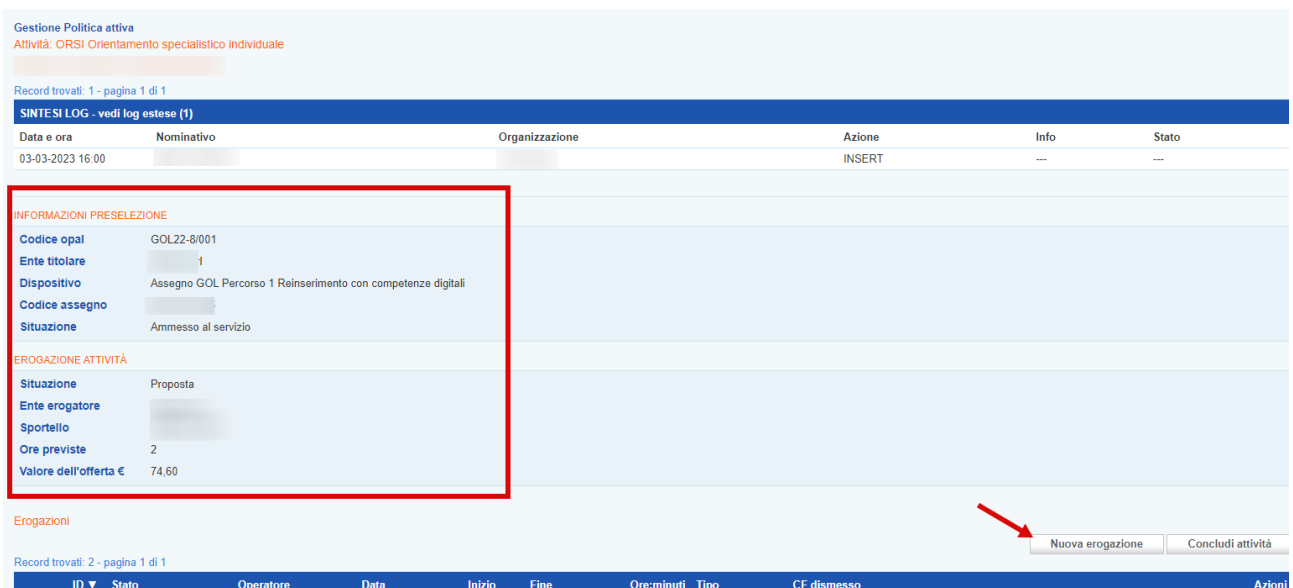

Cliccando sul pulsante **>>Nuova erogazione**, il sistema apre la form per l'inserimento delle informazioni necessarie all'erogazione dell'attività.

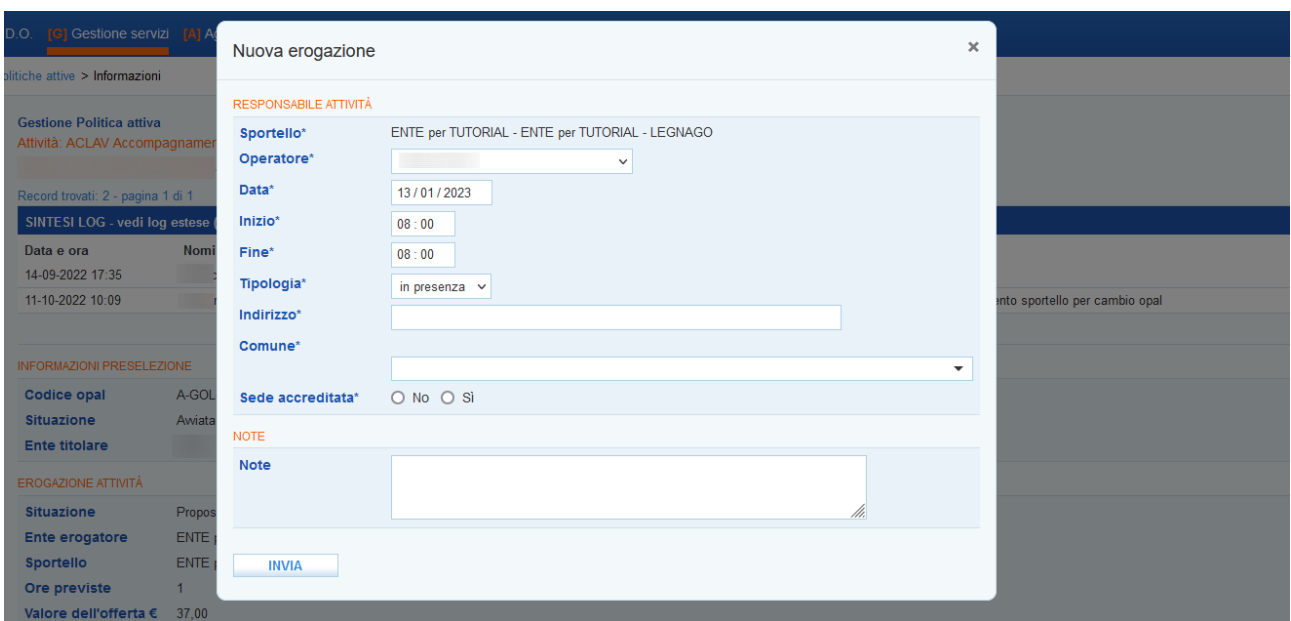

L'ente deve indicare il nominativo dell'operatore che erogherà il servizio, la data prevista per lo svolgimento dell'attività, l'orario di inizio e di fine, la modalità di svolgimento (in presenza o a distanza).

Nel caso in cui la tipologia di svolgimento sia "in presenza" (soluzione visualizzata di default), dovranno obbligatoriamente essere compilati i campi relativi alla sede di svolgimento (indirizzo, comune, accreditamento della sede).

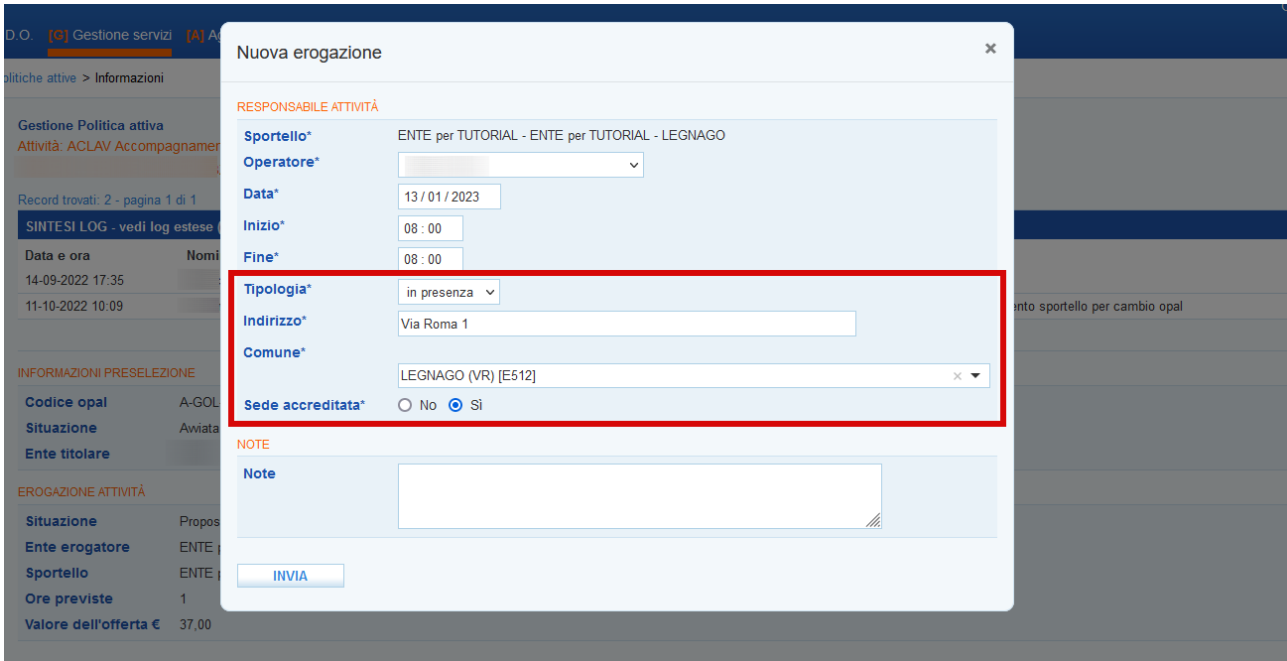

Nel caso in cui invece lo svolgimento avvenga a distanza deve essere inserito solo il weblink per il collegamento.

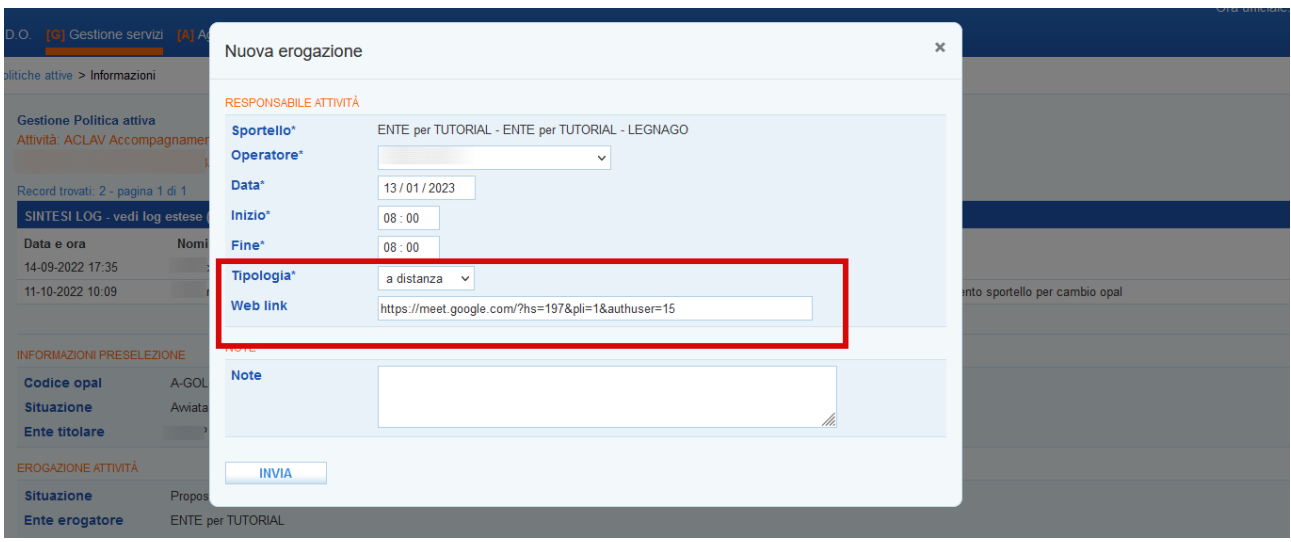

L'attività individuale può essere erogata a distanza nella percentuale del 50% del monte ore previsto per la singola componente. Nel caso vengano inserite più ore a distanza di quelle previste il sistema attiverà un alert di errore.

L'attività può essere programmata anche su più giorni, avendo accortezza di non superare il numero massimo di ore previste.

Una volta inserite queste informazioni e cliccato sul pulsante **>>Invia**, l'attività viene posta in stato **"inserita"**.

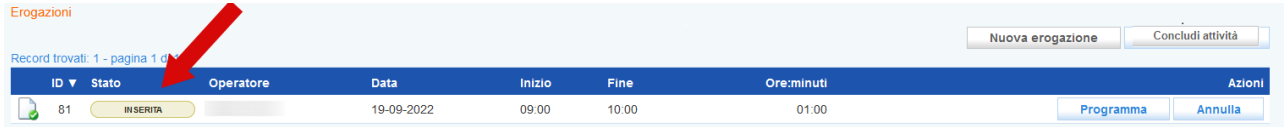

Fino a quando una attività è in stato **"inserita"** è possibile modificarla. Cliccando sull'icona alla sinistra dello stato dell'attività il sistema apre nuovamente la form per la compilazione delle informazioni che può essere modificata in tutte le sue parti (data, operatore, orari, modalità di svolgimento, weblink) con le stesse modalità descritte precedentemente.

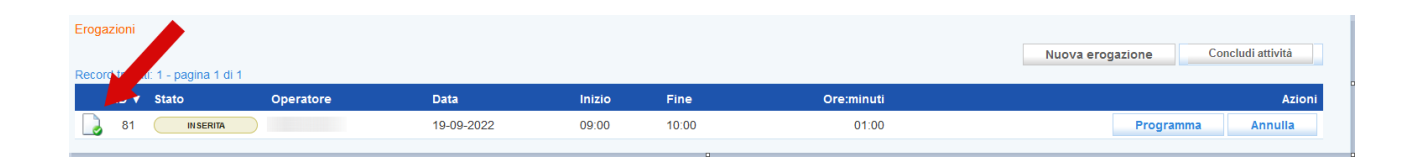

Una volta inserite le informazioni correttamente è possibile programmare l'attività cliccando sul pulsante **→ programma**.

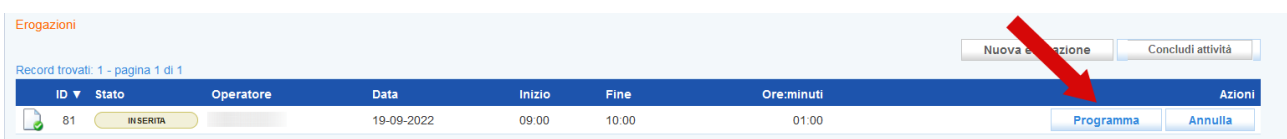

Nel caso in cui venga programmata una attività con meno di due giorni di anticipo un messaggio avvisa che non è possibile procedere.

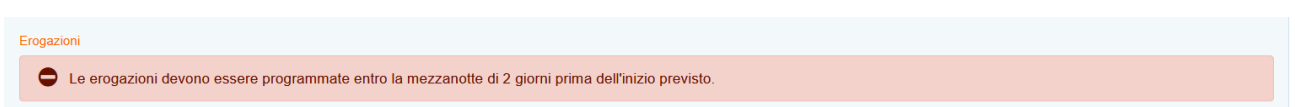

Il sistema informativo tiene valide le informazioni inserite nello step precedente e chiede conferma della volontà di calendarizzare l'attività secondo i parametri inseriti.

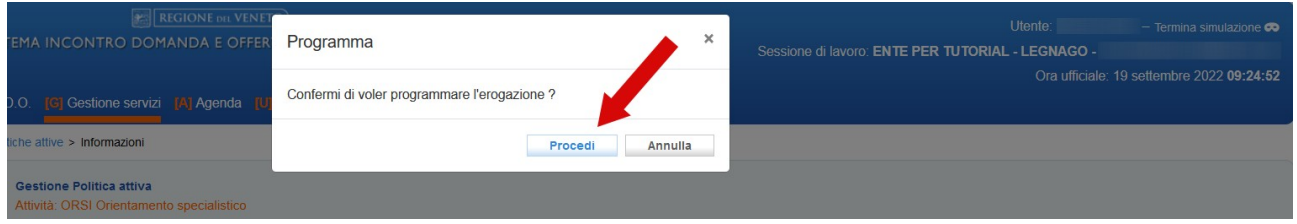

A questo punto l'attività passa allo stato **"programmata"**, e potrà essere modificata solo fino a 60 minuti prima dell'inizio dell'attività.

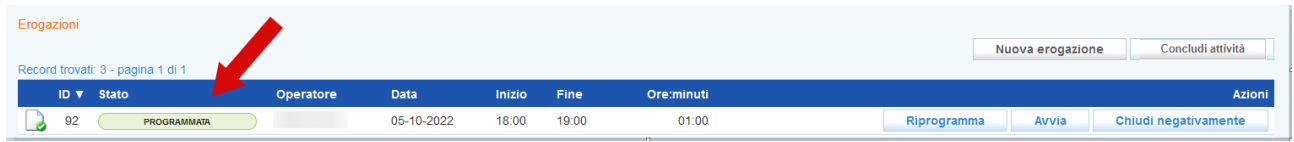

Nel caso venga programmato un numero superiore di ore rispetto a quelle concordate in fase di richiesta del servizio, un alert avvisa dell'errore, e sarà necessario procedere alla modifica delle informazioni come precedentemente descritto.

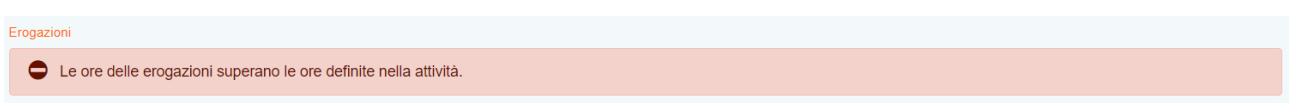

Fino a 60 minuti prima dell'orario di inizio previsto, potrà essere modificato l'operatore che svolgerà l'attività e riprogrammata la calendarizzazione con almeno 2 giorni di anticipo. Per modificare l'operatore cliccare sull'icona a sinistra all'inizio della riga:

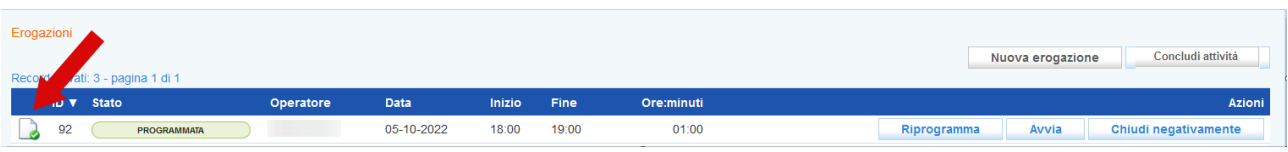

e inserire il nuovo operatore all'interno della maschera di pop-up che si apre salvando il dato con il pulsante **>>Invia.**

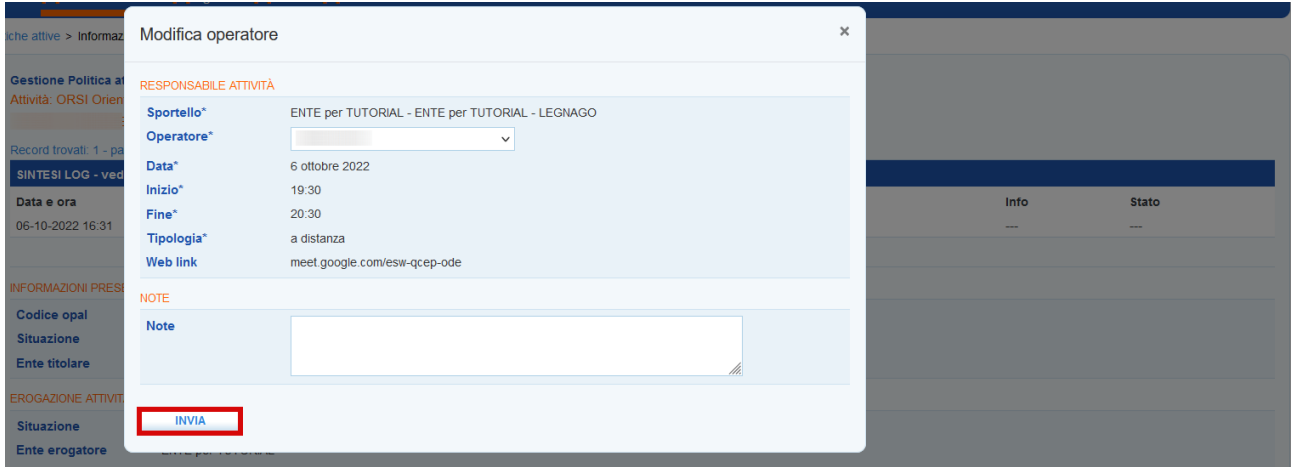

Nel caso invece sia necessario riprogrammare l'attività deve essere utilizzata la funzione **>>Riprogramma.**

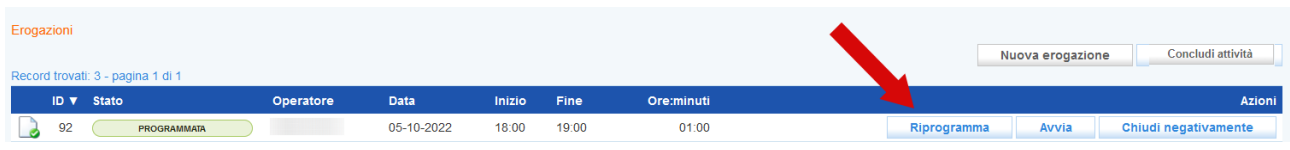

In questo modo, oltre alla possibilità di modificare l'operatore, sarà possibile ricalendarizzare l'attività rispetto alla data e rispetto agli orari.

**IMPORTANTE! La riprogrammazione mantiene le regole previste per la prima programmazione, di conseguenza non potrà essere riprogrammata con meno di 48 ore di anticipo.**

#### <span id="page-9-0"></span>2.1.2 Erogazione delle attività

**A partire da 15 minuti prima fino a 15 minuto dopo l'orario di inizio previsto è possibile avviare l'attività** cliccando sul pulsante **>>Avvia**. Il pulsante viene reso disponibile nell'arco temporale definito. Prima e dopo di questo intervallo di tempo esso non è visibile.

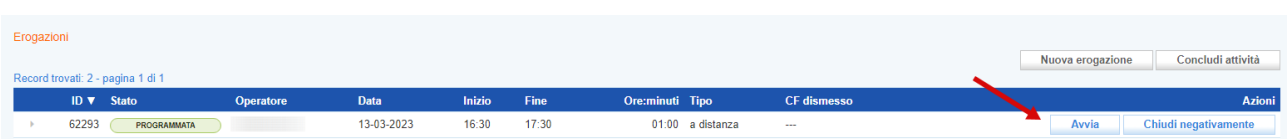

Questa operazione, che deve essere confermata, determina il passaggio allo stato in **"avviata"**.

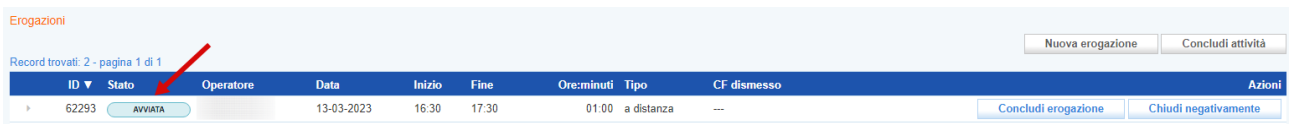

Per la conclusione della singola attività è necessario cliccare sul pulsante **>>Concludi erogazione** per confermare l'operazione. **La conclusione dell'erogazione può essere effettuata entro un margine di flessibilità di 30 minuti, considerati in 15 minuti prima e 15 minuti dopo l'orario previsto di chiusura.**

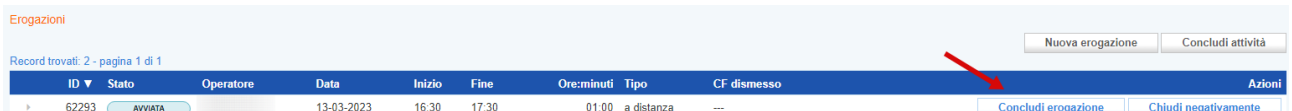

La conclusione dell'erogazione modifica lo stato dell'attività che diventa **"erogata".**

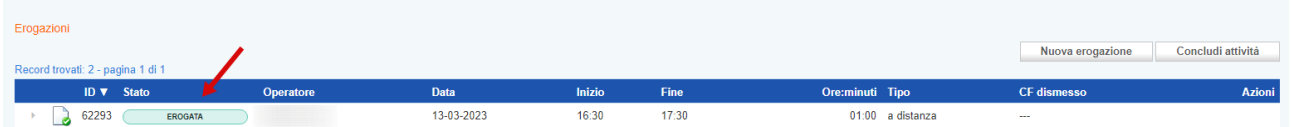

Nel caso in cui l'attività sia stata erogata a distanza non è necessario caricare alcun report log, in quanto la registrazione dell'attività erogata attesta la partecipazione del beneficiario.

Al termine dell'erogazione delle attività non verrà prodotta alcuna attestazione relativa alle attività individuali svolte. Per l'operatore sarà sufficiente aver inserito le attività erogate nel sistema. L'erogazione e la fruizione del servizio sarà attestata dal registro online di IDO.

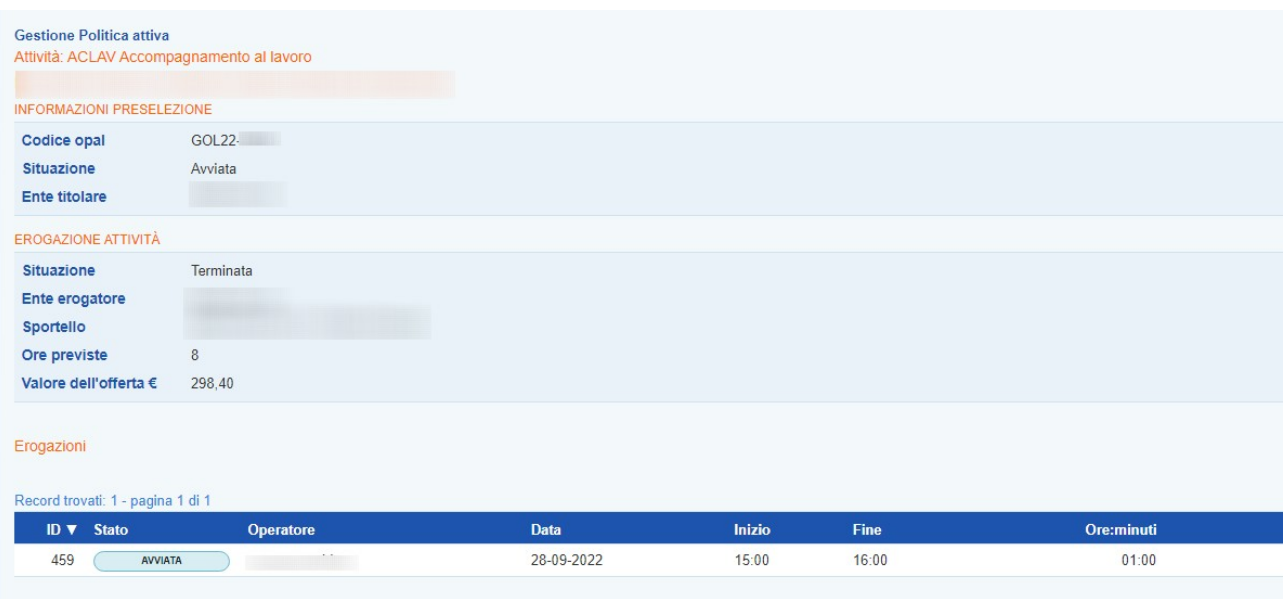

### <span id="page-10-0"></span>2.1.3 Mancata erogazione dell'attività

Nel caso in cui sia necessario chiudere l'attività programmata, l'attività andrà chiusa negativamente indicandone la motivazione (cfr *Disposizioni regionali per la gestione dell'avvio dell'attività* del 09 dicembre 2022).

Cliccare sul tasto **>>Chiudi negativamente**

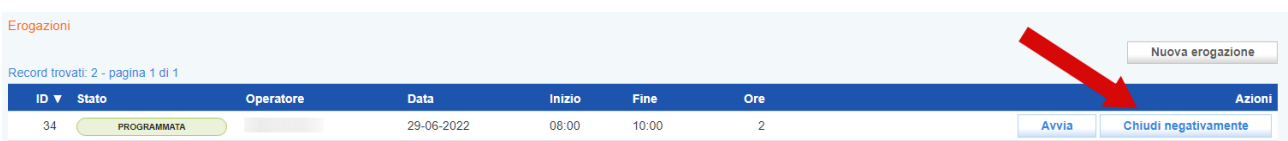

ed indicare il **Motivo** della chiusura selezionando dalla tendina se **"con o senza giustificazione"**. Nel campo **Descrizione motivazione** inserire la motivazione per cui si sta procedendo a chiudere l'attività programmata.

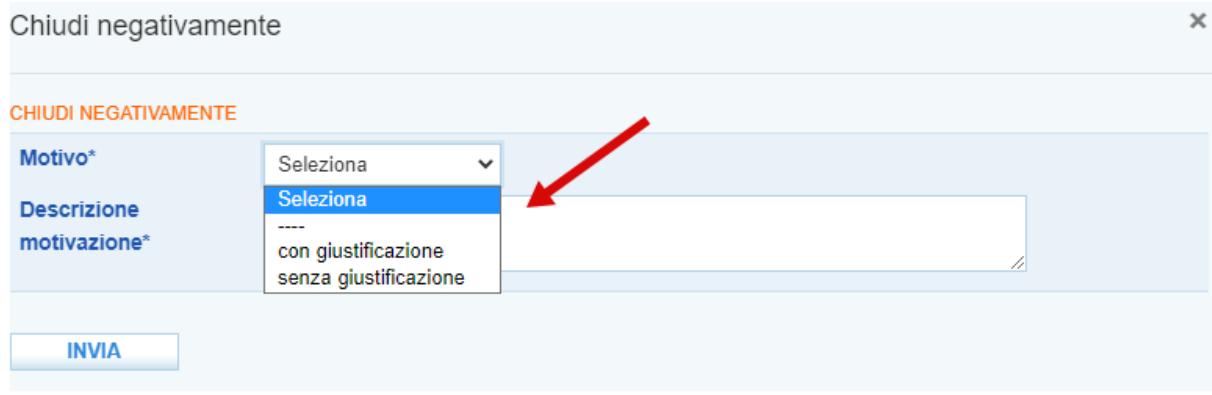

Così facendo lo stato dell'attività passa a **"Chiusa negativamente"** con i relativi riferimenti di chiusura.

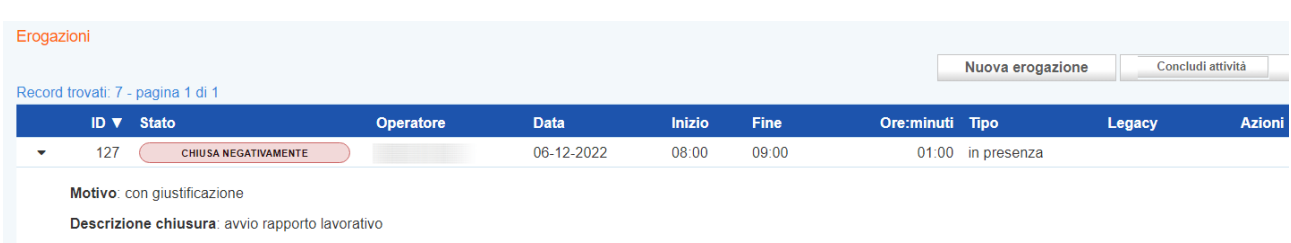

E' possibile modificare la chiusura negativa di una attività cliccando sul pulsante **>> Modifica motivazione.**

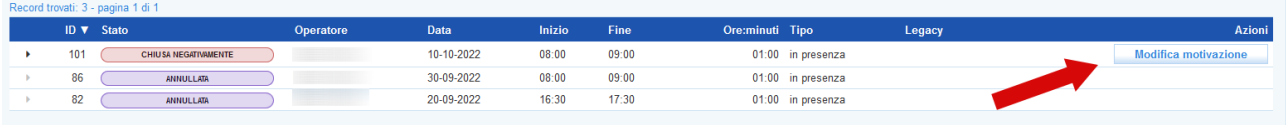

Nella nuova schermata di pop-up che compare è possibile rettificare sia il motivo (con o senza giustificazione) sia la descrizione.

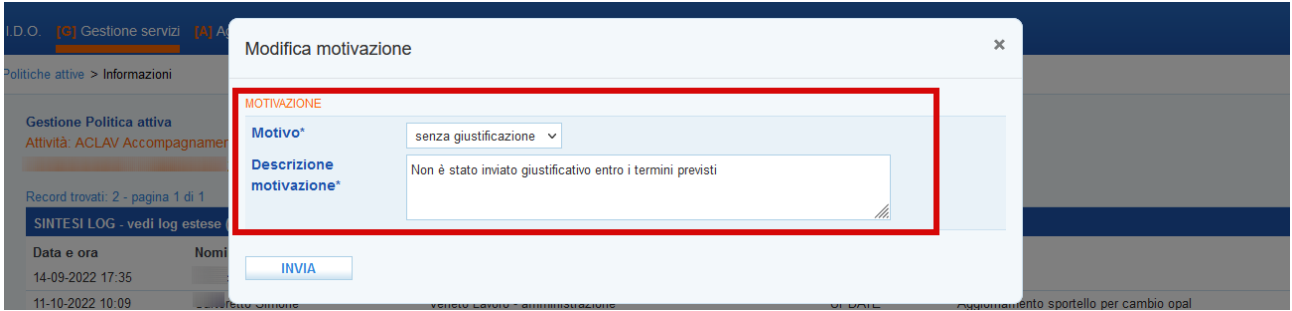

### <span id="page-11-0"></span>2.1.4 Recupero registrazione attività in caso di malfunzionamento degli applicativi

In caso di malfunzionamento dell'applicativo (nell'intervallo di tempo consentito per l'avviamento o la conclusione dell'attività) l'ente potrà caricare successivamente all'erogazione dell'attività l'attestazione dell'attività svolta. **È possibile caricare il giustificativo per la registrazione dell'erogazione effettuata finché l'attività prevista dalla politica non è stata conclusa per procedere con la rendicontazione.** 

Il recupero della registrazione delle attività deve essere utilizzato esclusivamente nel caso in cui, a causa di malfunzionamento dell'applicativo ido.venetolavoro.it non sia possibile per l'ente registrare le attività programmate.

In caso di mancata erogazione, non essendo più attivo il pulsante per la conclusione dell'attività, è necessario cliccare sull'icona posta all'inizio della riga di ogni attività.

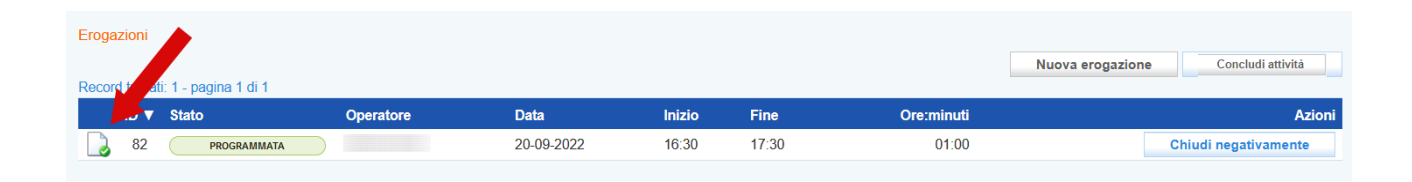

Comparirà un pop-up che permetterà di effettuare l'upoload del **documento/foglio mobile in formato .pdf** che attesta l'effettiva erogazione dell'attività (secondo un apposito modulo cartaceo approvato con Decreto della Regione Veneto e disponibile alla pagina dedicata alla Direttiva del Programma GOL nel sito della Regione Veneto, che andrà compilato e firmato contestualmente allo svolgimento dell'attività).

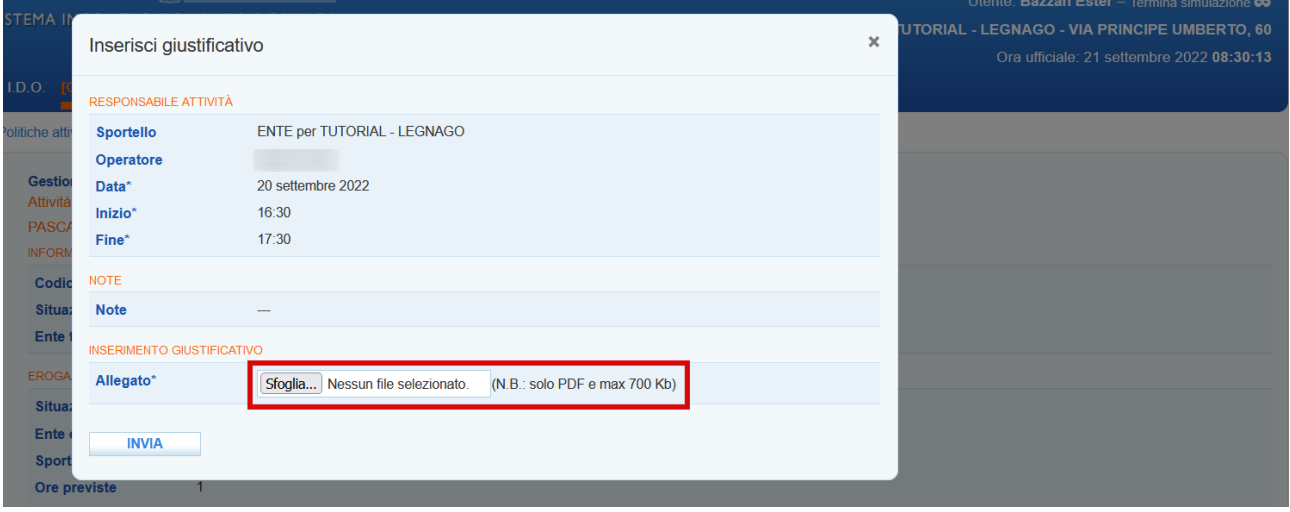

Dopo aver allegato il file, cliccando su **>>Invia** il sistema riattiva la funzione di conclusione.

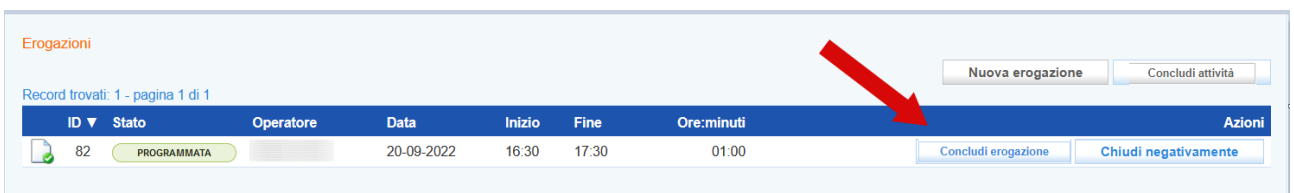

Cliccando sul pulsante **>>Concludi erogazione** lo stato dell'attività viene modificato in **>>Erogata.**

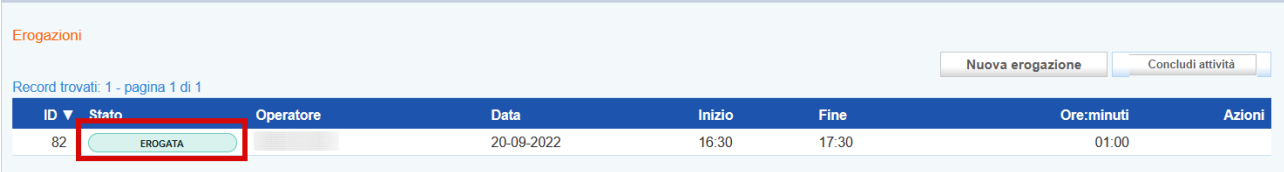

## <span id="page-13-0"></span>2.1.5 Conclusione dell'Attività

Al termine dell'erogazione di tutte le ore programmate, la componente relativa all'attività deve essere conclusa.

Per concludere l'attività accedere nella sezione **>>Gestione politiche attive** ed entrare in quella che è necessario concludere e che si trova allo stato **"iniziata"**.

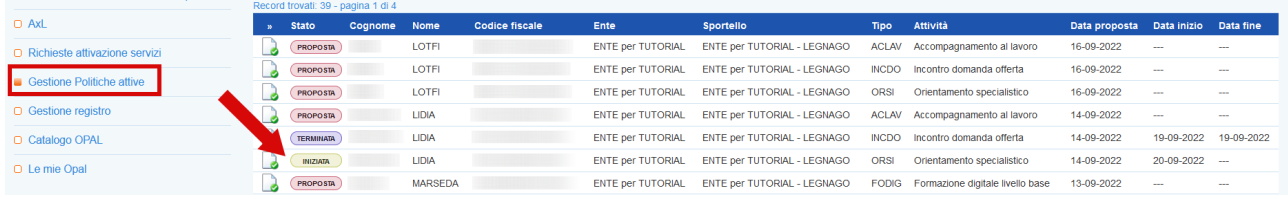

#### Cliccare sul pulsante **>>Concludi attività.**

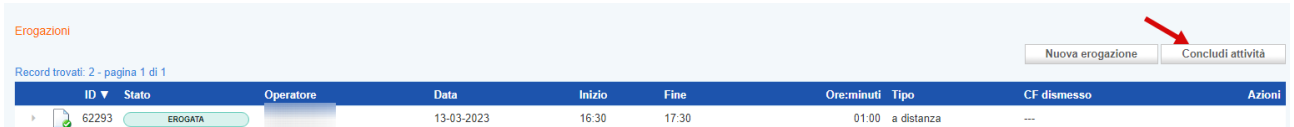

Il sistema mostra un report contenente le informazioni sulle erogazioni effettuate rispetto all'attività selezionata ai fini della rendicontazione.

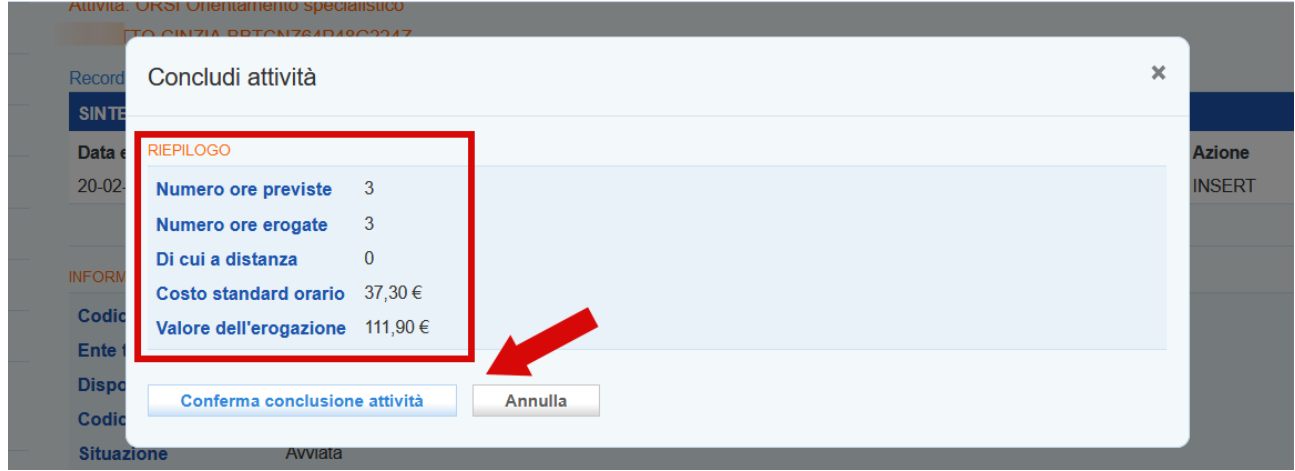

Dopo aver cliccato sul pulsante **>> Conferma conclusione attività** l'attività non sarà più modificabile e nessuna operazione potrà più essere effettuata. La conclusione dell'erogazione passa l'attività allo stato **"Terminata".** La conclusione della politica dovrà essere obbligatoriamente effettuata prima della richiesta di rendicontazione. Il processo di rendicontazione verrà illustrato in apposito manuale.

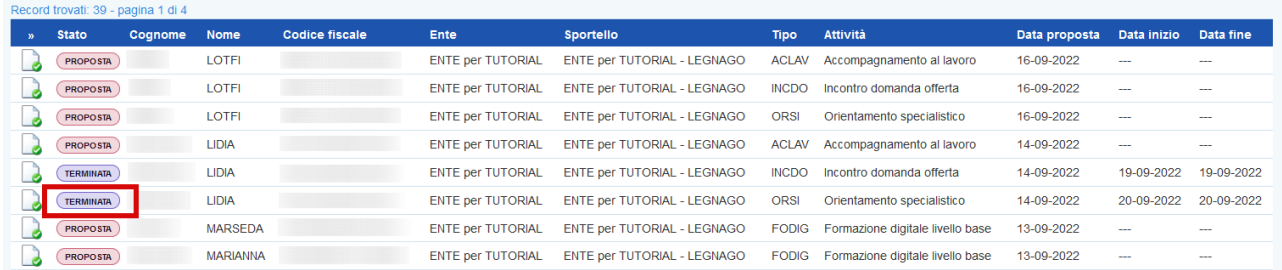

#### <span id="page-14-1"></span>**2.2 Incontro domanda offerta**

L'erogazione dell'attività di Incontro domanda offerta avviene come inserimento del risultato, cioè con la registrazione del rapporto di lavoro instaurato a seguito dell'attività di scouting a favore del beneficiario. L'attivazione del rapporto di lavoro ed eventuali proroghe o trasformazioni devono avvenire nell'arco del periodo di validità dell'Assegno GOL (max. 270 giorni dalla notifica al soggetto attuatore della scelta del beneficiario). La stessa procedura dovrà essere utilizzata su richiesta di Veneto Lavoro per correggere il risultato precedentemente inserito e rifiutato in fase di istruttoria per la presenza di un errore procedurale (si rimanda al manuale di Rendicontazione e richiesta di liquidazione percorsi 1 e 2).

Il termine massimo per registrare sul sistema informativo il rapporto di lavoro, e per chiudere l'attività di incontro domanda-offerta, è stabilito entro 60 giorni dalla scadenza dell'Assegno (si raccomanda comunque una registrazione tempestiva, se possibile, per favorire il monitoraggio dell'avanzamento della misura di politica attiva di "incontro domanda offerta").

**Attenzione!: nel caso di assunzione con contratto di somministrazione, la normativa consente l'invio della CO entro il giorno 20 del mese successivo alla data di assunzione. Pertanto può capitare che il sistema non rilevi subito il rapporto di lavoro da registrare ai fini del risultato. In questi casi è necessario attendere la CO o sollecitare l'agenzia di somministrazione affinché provveda in tempi stretti alla comunicazione. Nel caso estremo in cui questo evento avvenga successivamente alla chiusura dell'Assegno, sarà necessario darne comunicazione via Bugman in modo che possa essere caricato d'ufficio il rapporto di lavoro.**

#### <span id="page-14-0"></span>2.2.1 Erogazione dell'attività e conclusione della politica

Per inserire il risultato accedere alla sezione **>>Gestione politiche attive** e cliccare in corrispondenza dell'attività che deve essere erogata.

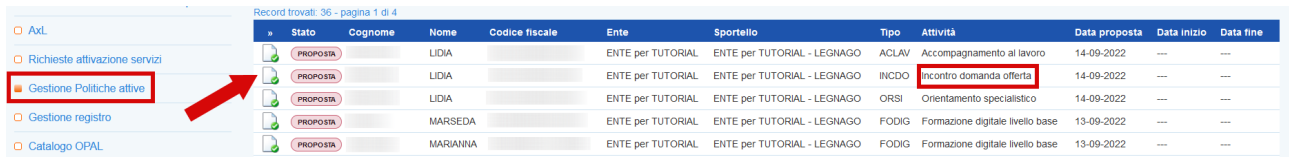

Si accede ad una nuova schermata contenente alcune informazioni relative all'Opal e all'erogazione dell'attività in riferimento al valore del risultato.

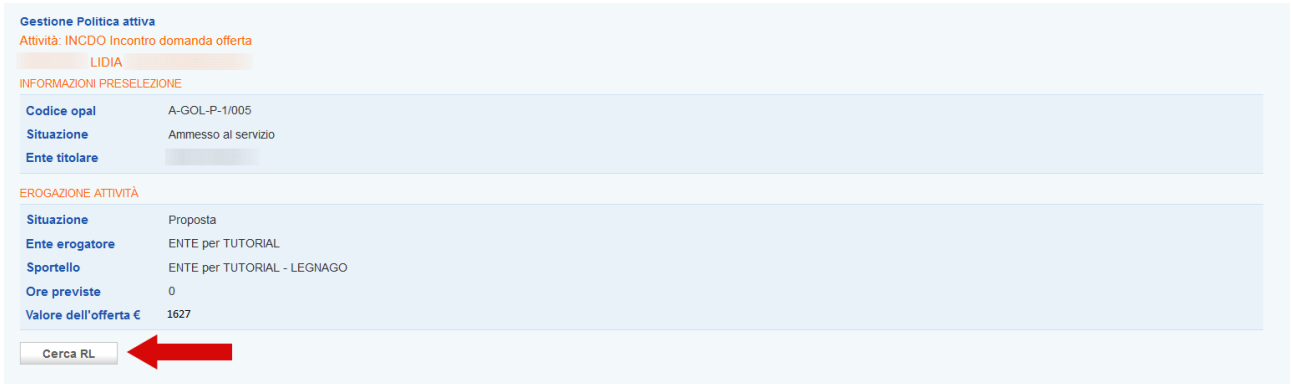

Cliccando sul pulsante **>>Cerca RL** è possibile effettuare la ricerca nel sistema informativo del rapporto di lavoro da registrare.

Si può effettuare la ricerca inserendo il numero della **comunicazione obbligatoria** (CO\_Veneto) o inserendo il **codice fiscale dell'azienda** e la **data di assunzione**.

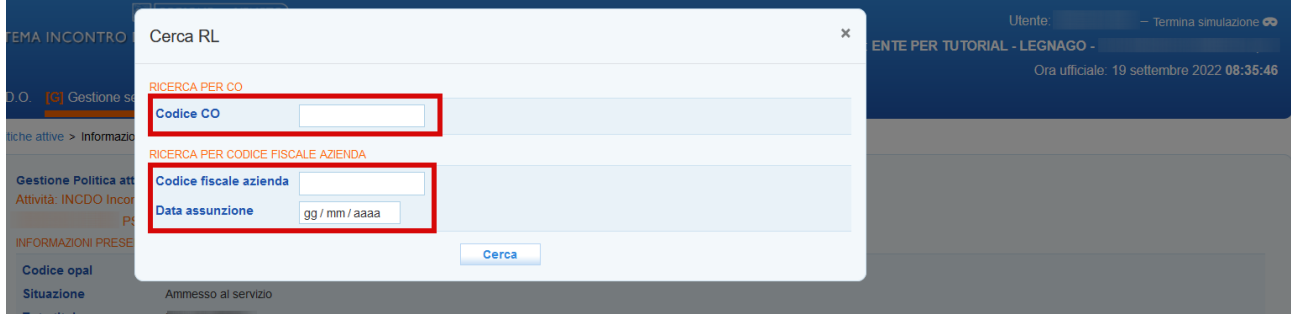

Dopo aver cliccato sul pulsante **>>Cerca** il sistema restituisce l'esito della ricerca riportando i dettagli del rapporto di lavoro.

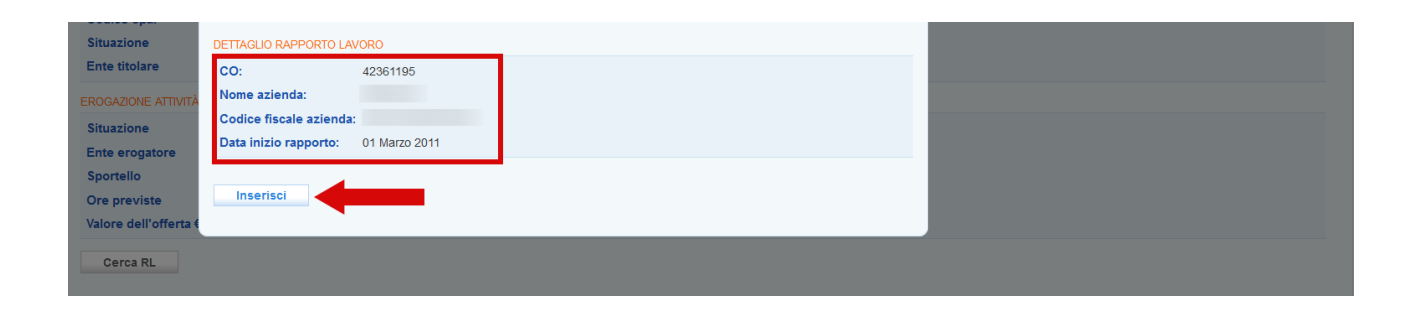

Cliccare sul pulsante **>>Inserisci** per confermare l'informazione e registrarla a sistema.

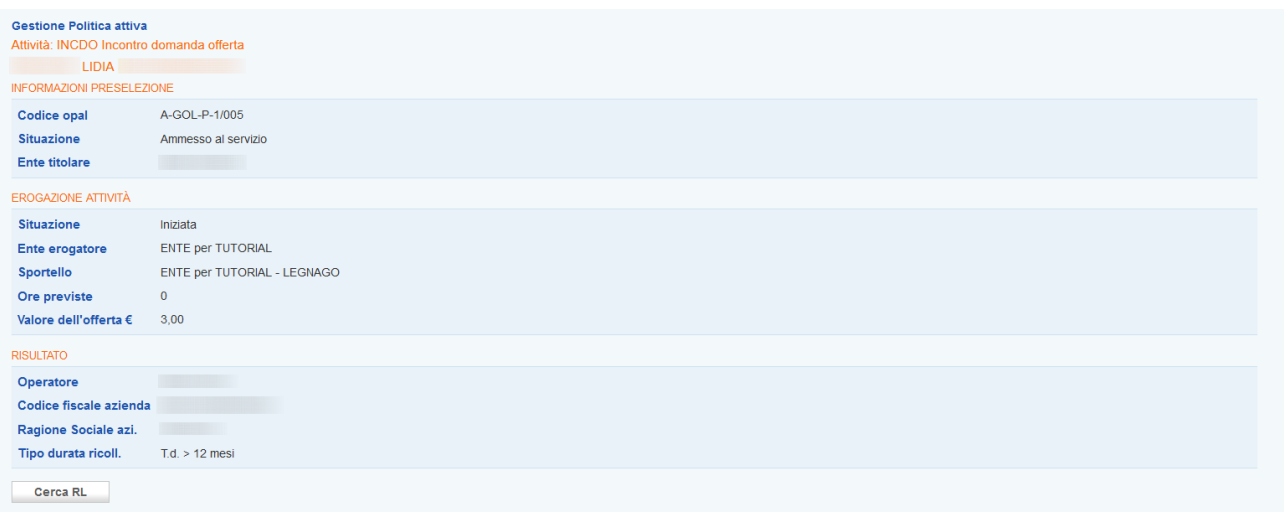

Nel caso in cui il rapporto di lavoro che si sta cercando di agganciare abbia data di inizio antecedente o successiva al periodo di validità dell'assegno, **il sistema non rileva il rapporto in quanto il risultato non è soddisfatto.**

Prima di concludere la politica è necessario inserire la **"Dichiarazione sull'assenza di doppio finanziamento"** (modello allegato B al D.D.R. 1091/2022).

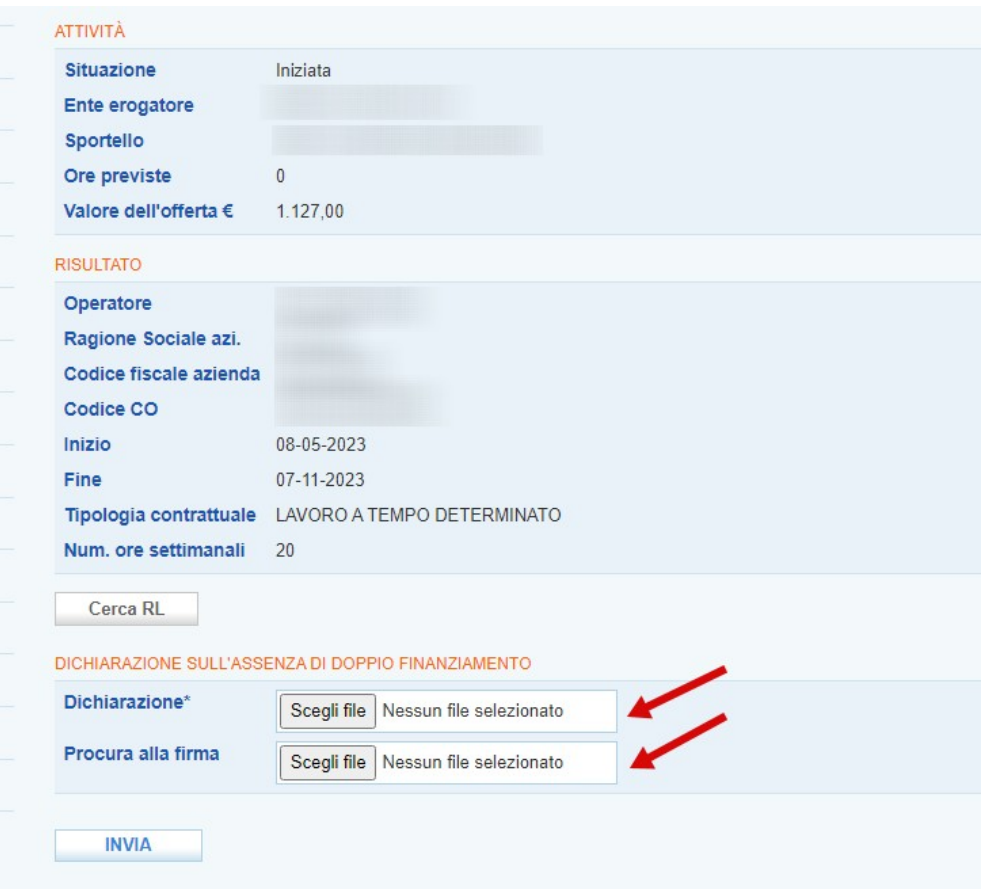

Alla voce **Dichiarazione** cliccare sul pulsante **>>Scegli file** per allegare la dichiarazione precedentemente compilata, in **formato pdf** se firmata autografamente o **in p7m** se firmata digitalmente**.** Tale dichiarazione deve essere sottoscritta dal Legale Rappresentante dell'ente, nel caso in cui sia firmata da un suo delegato con potere di firma sarà necessario allegare anche la procura alla firma tramite apposita funzionalità **Procura alla firma**.

Soltanto dopo aver abbinato il rapporto di lavoro e caricato la dichiarazione, ed eventuale procura alla firma, è possibile concludere l'attività.

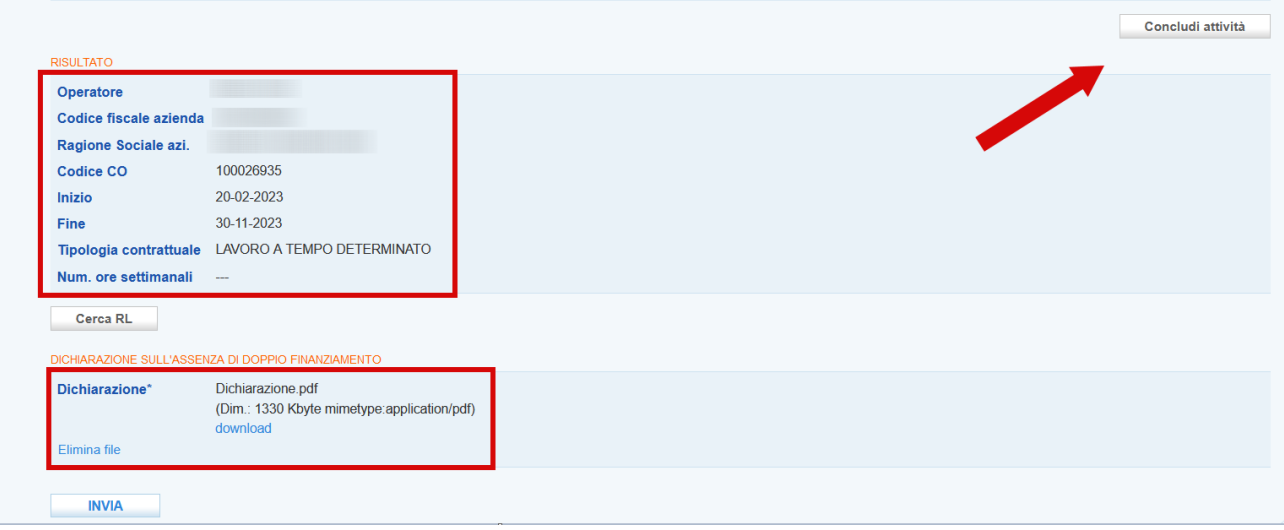

Per concludere l'attività è necessario cliccare sul pulsante **>> Concludi attività**.

Anche in questo caso verrà visualizzato un report contenente il riepilogo sulle erogazioni effettuate rispetto all'attività selezionata ai fini della rendicontazione.

L'operazione va confermata cliccando sul pulsante **>> Conferma conclusione attività**.

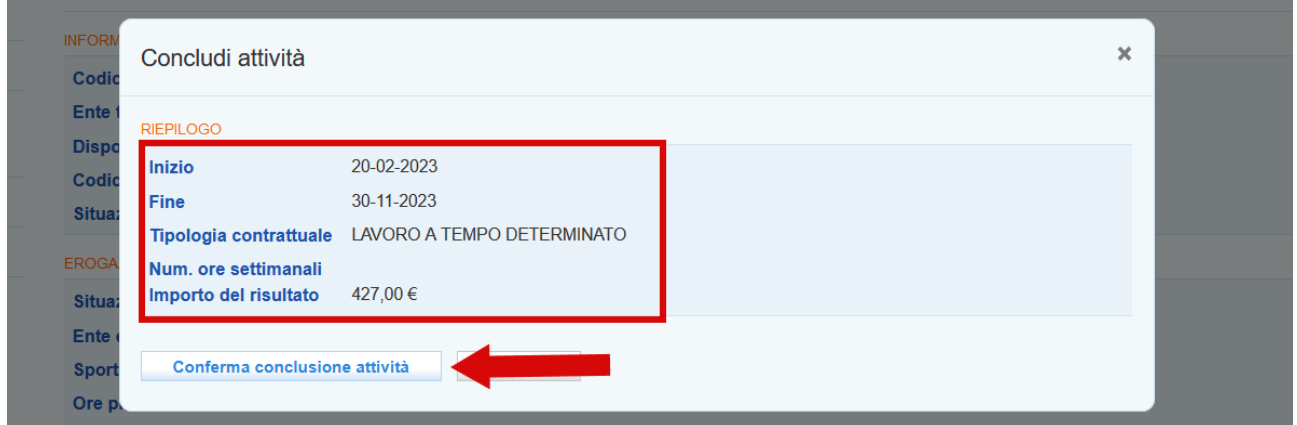

**Per poter concludere l'attività a risultato di Incontro domanda offerta è necessario aver effettuato almeno un'ora di Accompagnamento al lavoro relativamente al Percorso 1, e un'ora di Orientamento e un'ora di Accompagnamento al lavoro relativamente al percorso 2.** Se non sono state erogate queste ore di attività e concluse le rispettive politiche il sistema restituisce un errore.

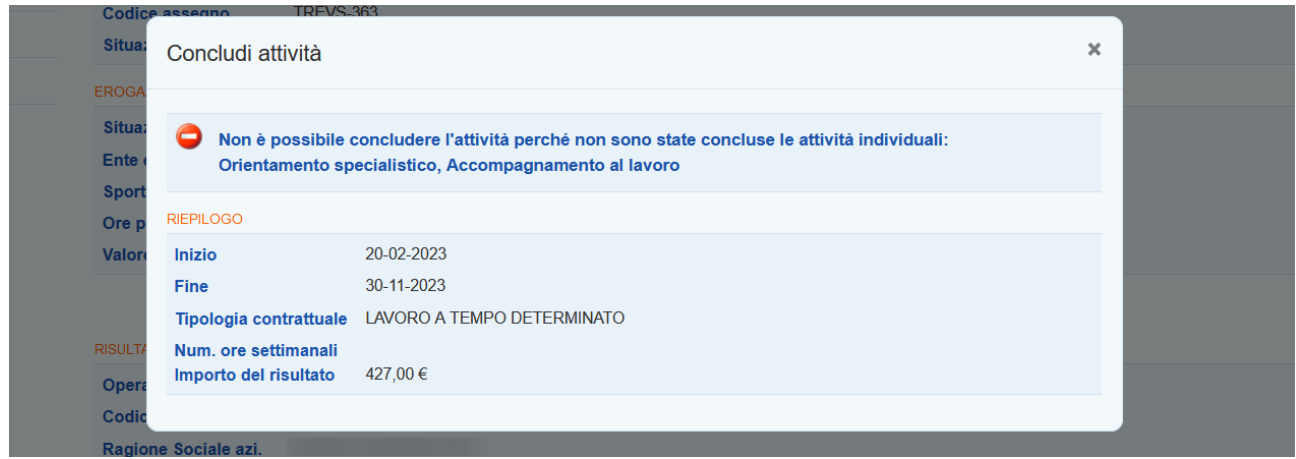

Dopo aver concluso l'attività di Incontro Domanda Offerta la politica all'interno della tabella nella sezione **"Gestione politiche attive"** passa allo stato **"Terminata"**.

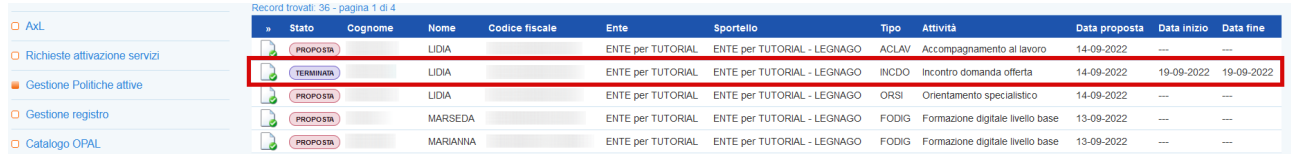

Per la successiva attività di rendicontazione si rimanda al manuale dedicato "Rendicontazione e richiesta di liquidazione percorsi 1 e 2".